# SplunkとのISE 3.2 Data Connect統合の設定

# 内容

概要 前提条件 要件 使用するコンポーネント 設定 設定 ステップ1:ISEデータ接続の設定 1.データ接続の有効化 2.データ接続証明書のエクスポート ステップ2:Splunkの設定 1. Splunk DB Connect Appのインストール 2. Oracleドライバのインストール 3. Splunk DB Connect App Identityの設定 4. Splunk DB Connect App Connectionの設定 5. Splunk DB Connect入力の設定 確認 トラブルシュート

### 概要

このドキュメントでは、Cisco Identity Services Engine(ISE)3.2とSplunk over Data Connectの統 合を設定して、ISEデータベースからレポートデータを直接取得する方法について説明します。 独自のクエリを作成し、独自のレポートを作成することができます。

# 前提条件

#### 要件

次の項目に関する知識があることが推奨されます。

- 1. Cisco ISE 3.2
- 2. Oracleクエリに関する基礎知識
- 3. Splunk

### 使用するコンポーネント

このドキュメントの情報は、次のソフトウェアとハードウェアのバージョンに基づいています。

1. Cisco ISE 3.2

2. Splunk 9.0.0

このドキュメントの情報は、特定のラボ環境にあるデバイスに基づいて作成されました。このド

キュメントで使用するすべてのデバイスは、初期(デフォルト)設定の状態から起動しています 。本稼働中のネットワークでは、各コマンドによって起こる可能性がある影響を十分確認してく ださい。

### 設定

#### 設定

#### ステップ1:ISEデータ接続の設定

#### 1.データ接続の有効化

ISEで、 **Administration > System > Settings > Data Connect**ボタンを **Data Connect**.パスワードを入力し、 **Save** .

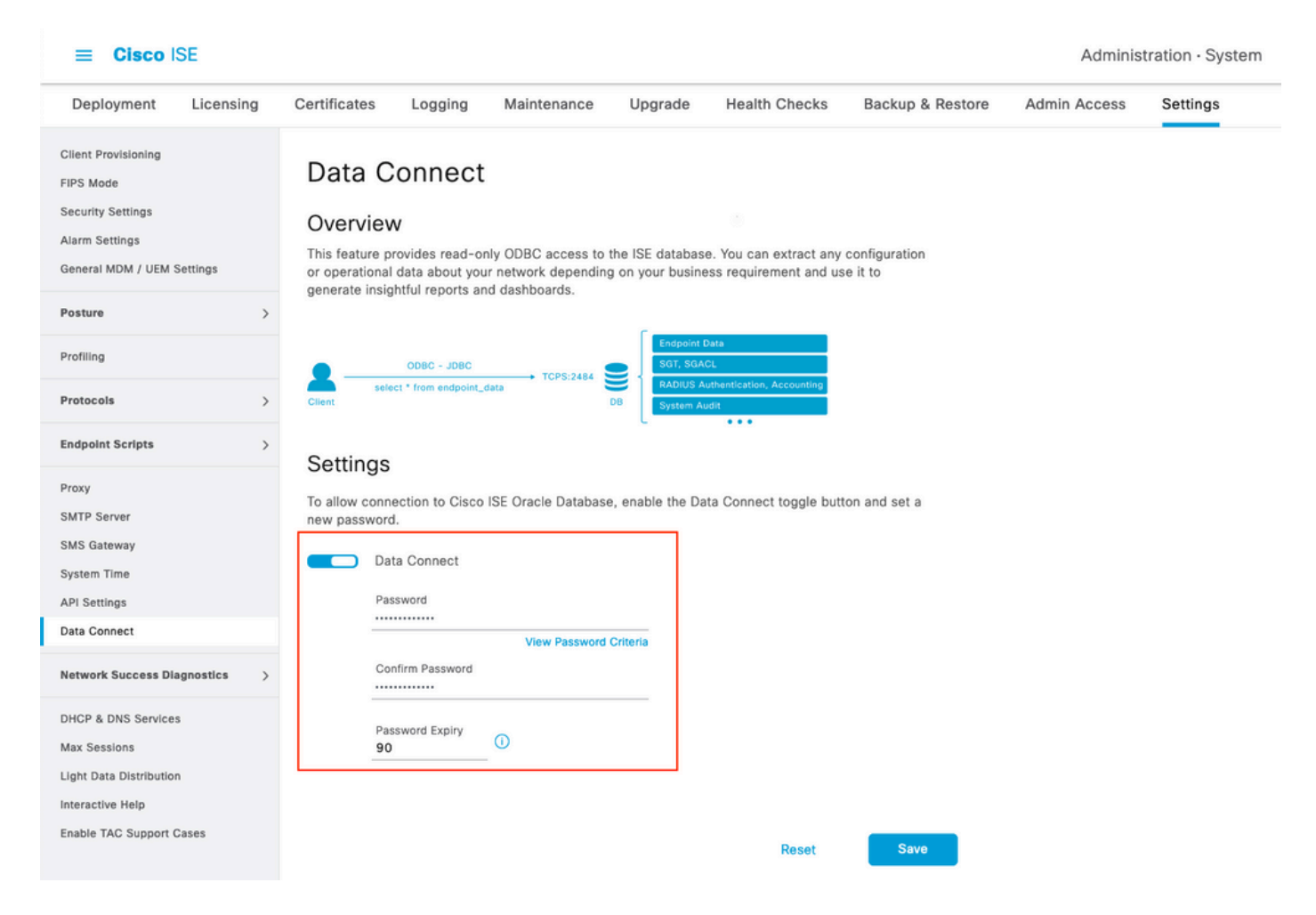

データ接続の設定を書き留めます。次の設定があります **User Name, Hostname, Port, and Service Name** .分 散導入では、セカンダリMNTでデータ接続がデフォルトで有効になっています。フェールオーバ ーのシナリオの詳細については、『管理者ガイド』を参照してください。

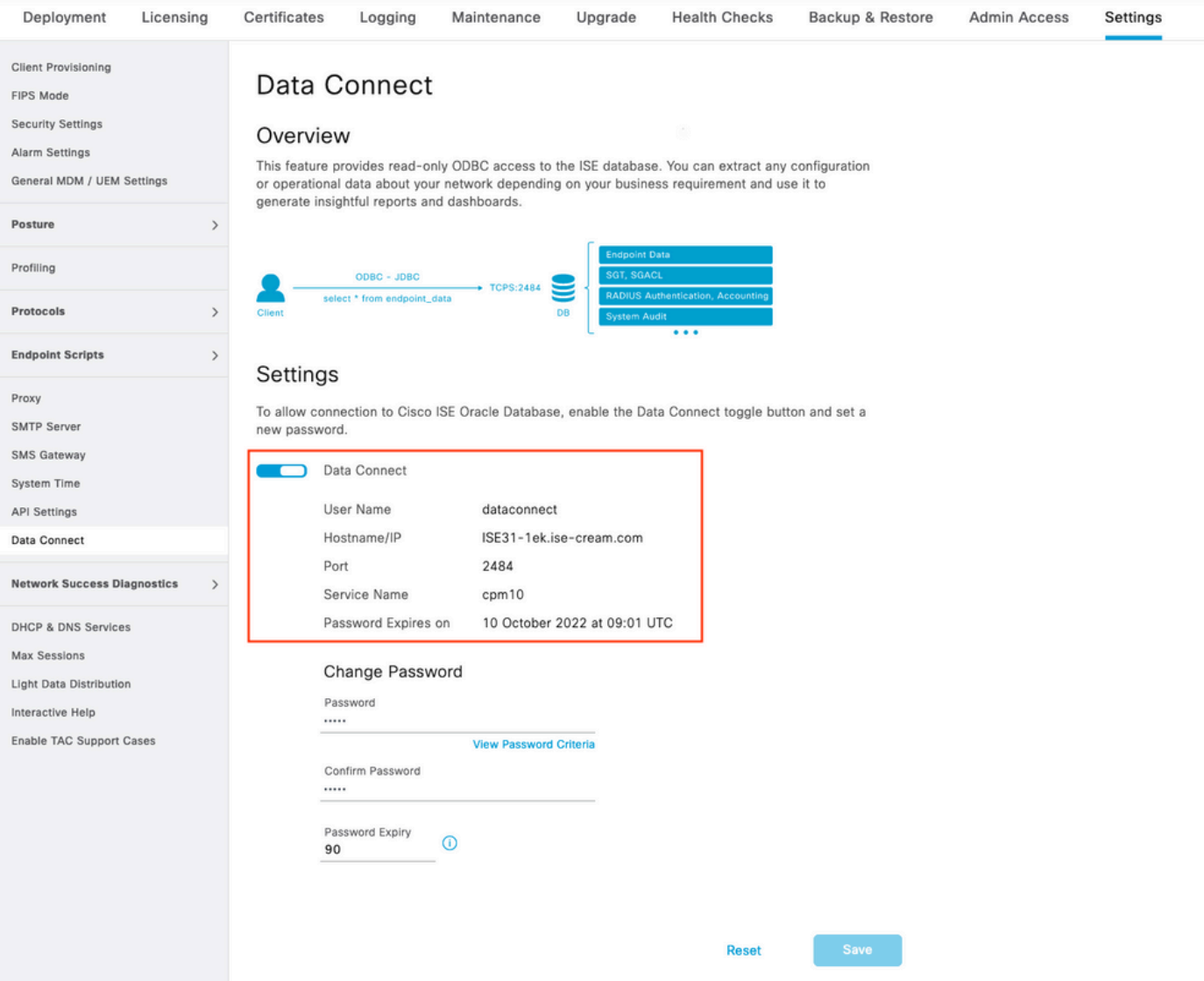

#### 2.データ接続証明書のエクスポート

操作 **Step 1.**データ接続証明書の作成をトリガーしました。これは、データ接続を介してISEにクエ リを実行するクライアントによって信頼される必要があります。

証明書をエクスポートするには、 **Administration**

**> System > Settings > Cetificate Management > Trusted Certificates**[Certificate with]を選択します。 **Data Connect Certificate** [Friendly Name]をクリックし、 **Export** .

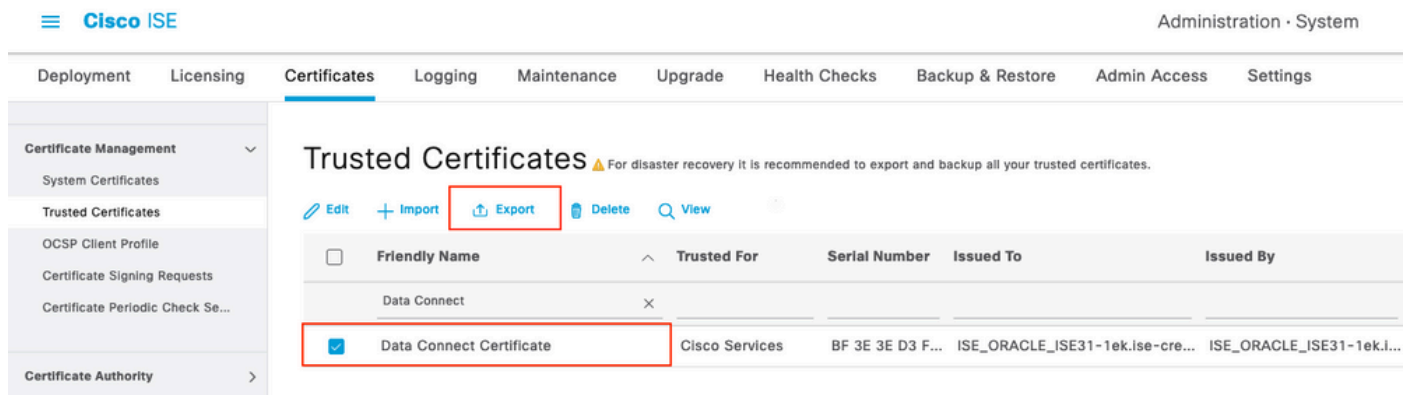

証明書はPEM形式でエクスポートされます。

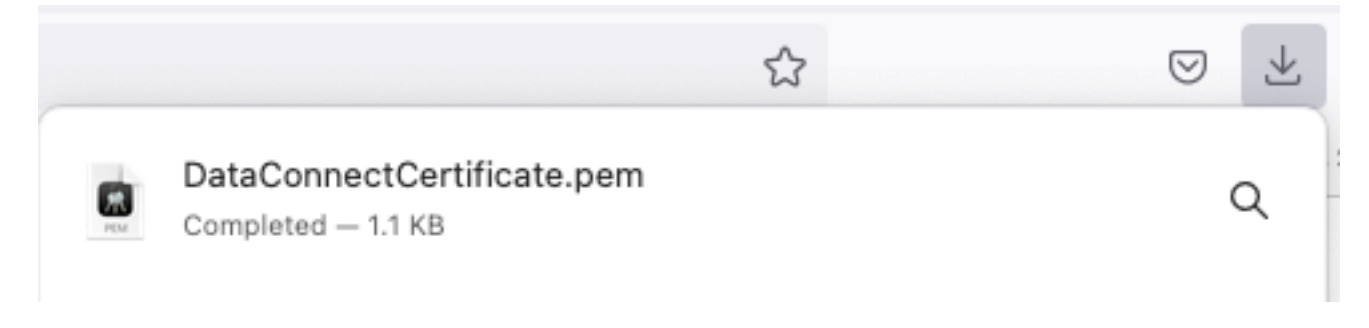

### ステップ2:Splunkの設定

注: Splunkのインストールは、このドキュメントの範囲外です。

#### 1. Splunk DB Connect Appのインストール

クリック **+ Find More Apps** を選択します。

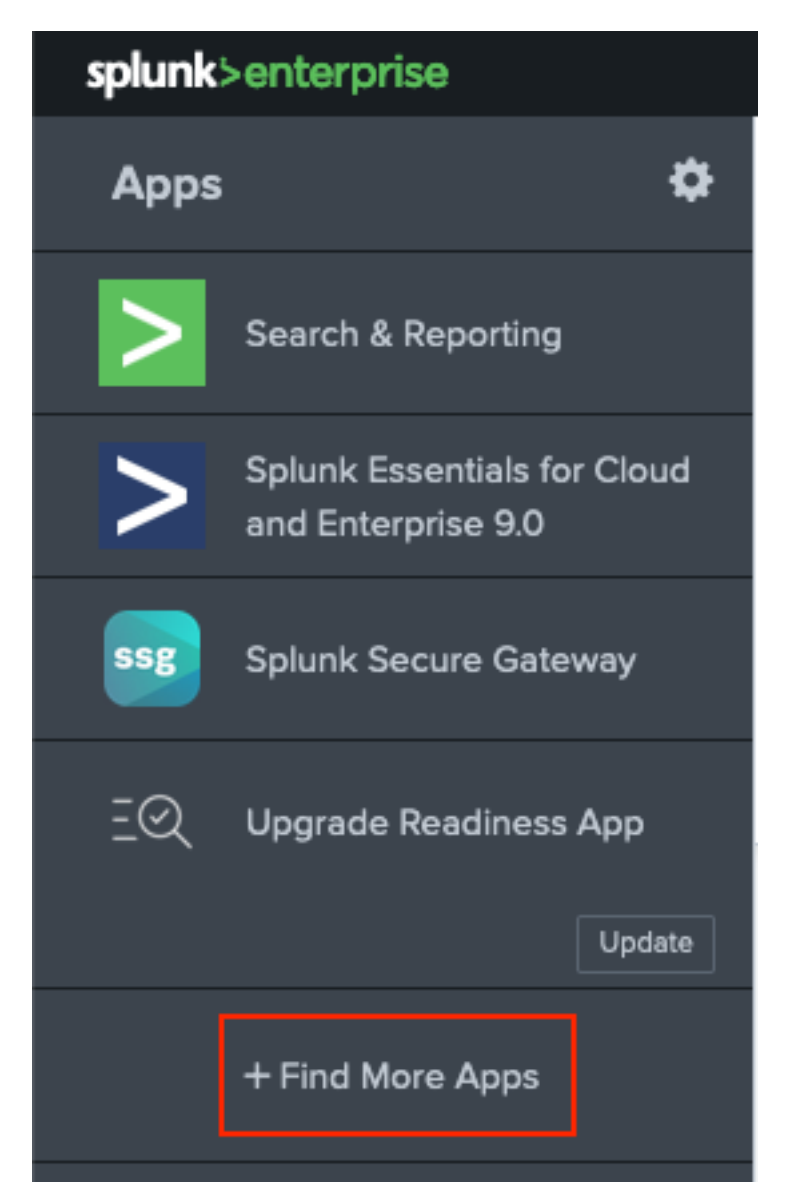

**Splunk DB Connect** [search]メニューで、[on]をクリックします。 **Install**反対の **Splunk DB Connect** 図に示 すようにアプリ。

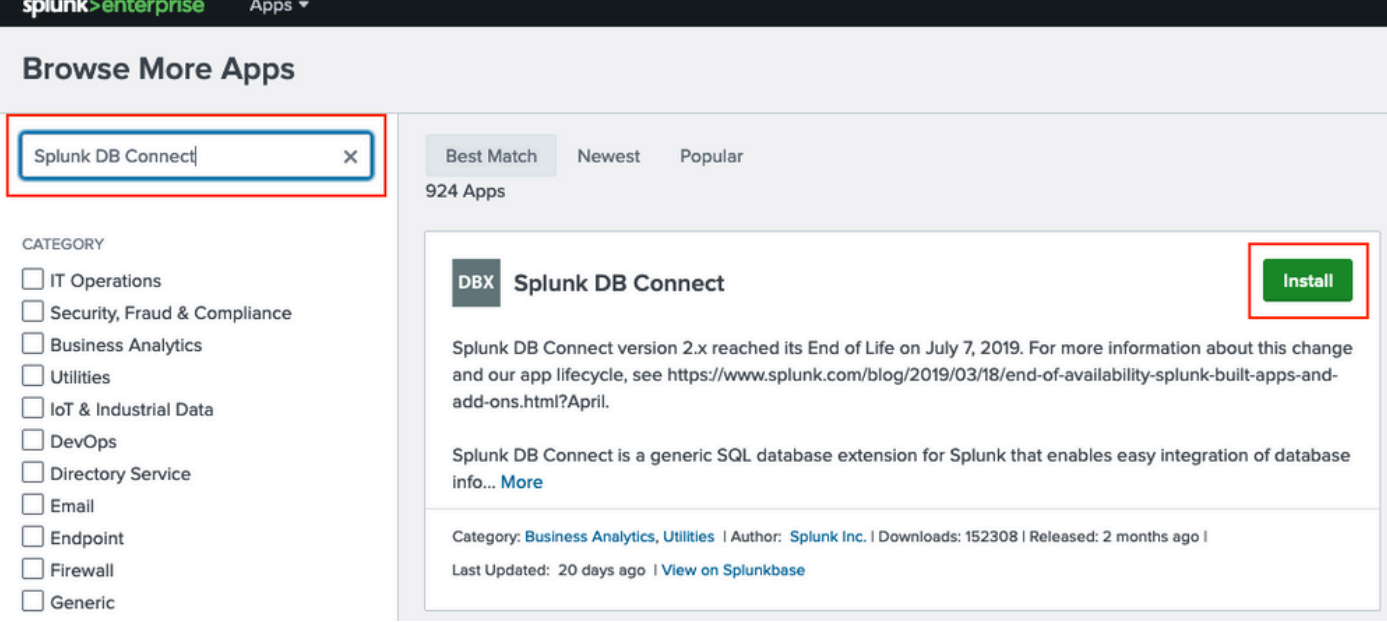

Splunkクレデンシャルを入力して、アプリケーションをインストールします。クリック **Agree and Install** を参照してください。

# Login and Install

Enter your Splunk.com username and password to download the app.

# Forgot your password?

...........

The app, and any related dependency that will be installed, may be provided by Splunk and/or a third party and your right to use these app(s) is in accordance with the applicable license(s) provided by Splunk and/or the third-party licensor. Splunk is not responsible for any third-party app and does not provide any warranty or support. If you have any questions, complaints or claims with respect to an app. please contact the applicable licensor directly whose contact information can be found on the Splunkbase download page.

Splunk DB Connect is governed by the following license:

#### **Splunk Software License Agreement**

I have read the terms and conditons of the license(s) and agree to be bound by them. I also agree to Splunk's Website Terms of Use.

Cancel

**Agree and Install** 

アプリのインストールには再起動が必要です。 Restart Now.

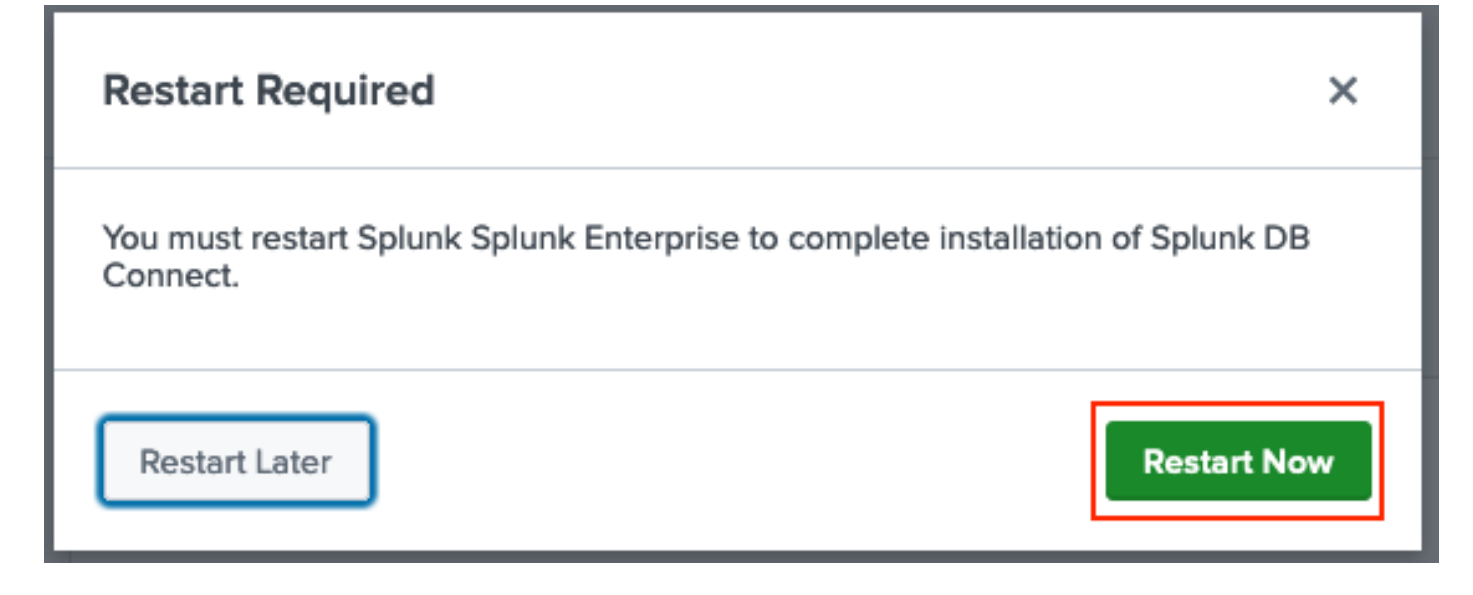

#### 2. Oracleドライバのインストール

[Splunkのドキュメントに](https://docs.splunk.com/Documentation/DBX/3.9.0/DeployDBX/Installdatabasedrivers)よると、JDBCドライバをインストールする必要があります。DB Connect用のSplunkアドオンを使用し[てOracleドライバを](https://splunkbase.splunk.com/app/6151/)インストールします。クリック **Login to Download** を参照してください。

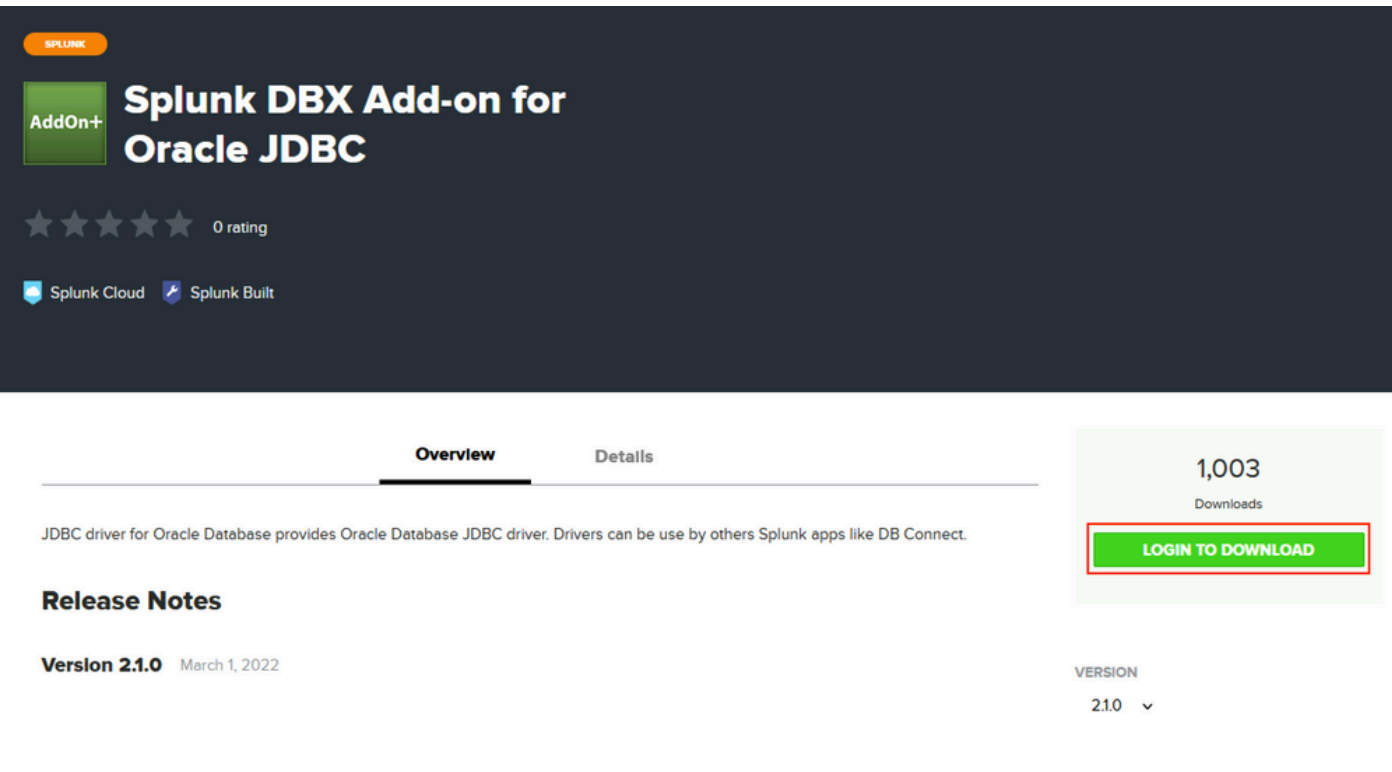

クリック **Download**.

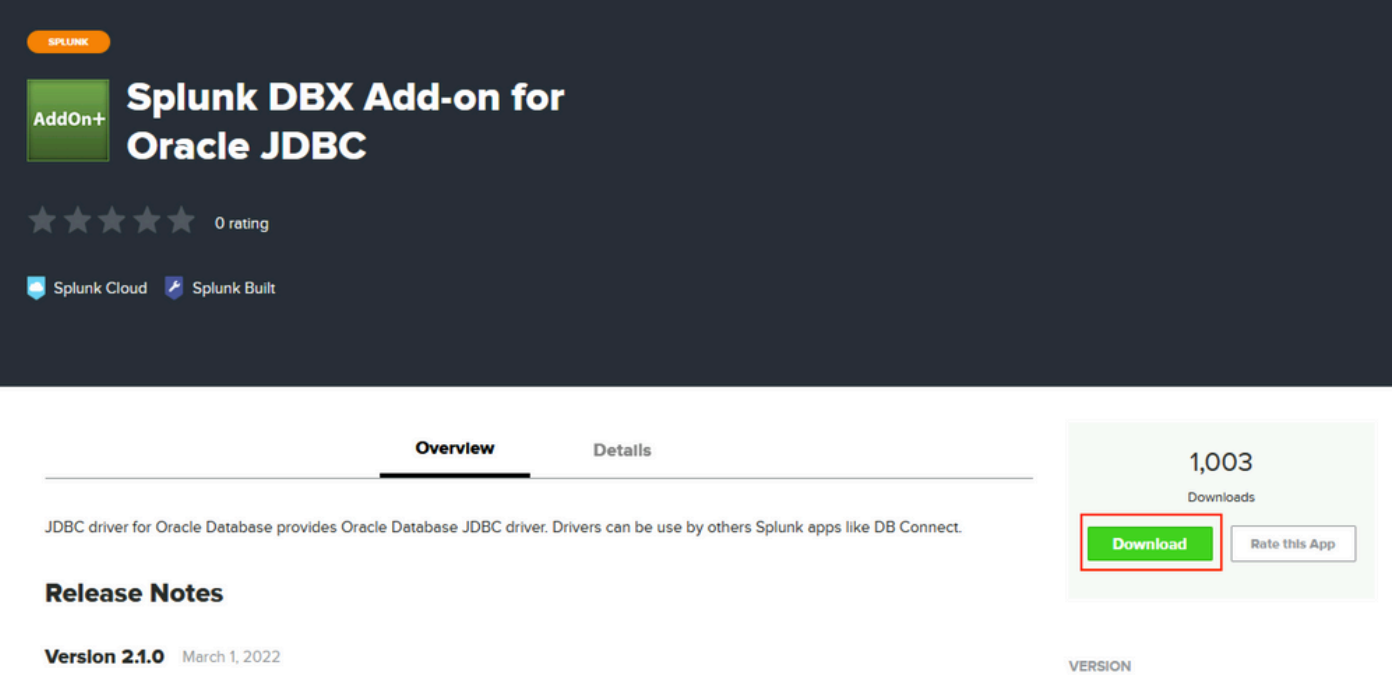

 $2.1.0 \sim$ 

[Home]メニューで、 **Apps** を参照してください。

翻訳について

シスコは世界中のユーザにそれぞれの言語でサポート コンテンツを提供するために、機械と人に よる翻訳を組み合わせて、本ドキュメントを翻訳しています。ただし、最高度の機械翻訳であっ ても、専門家による翻訳のような正確性は確保されません。シスコは、これら翻訳の正確性につ いて法的責任を負いません。原典である英語版(リンクからアクセス可能)もあわせて参照する ことを推奨します。